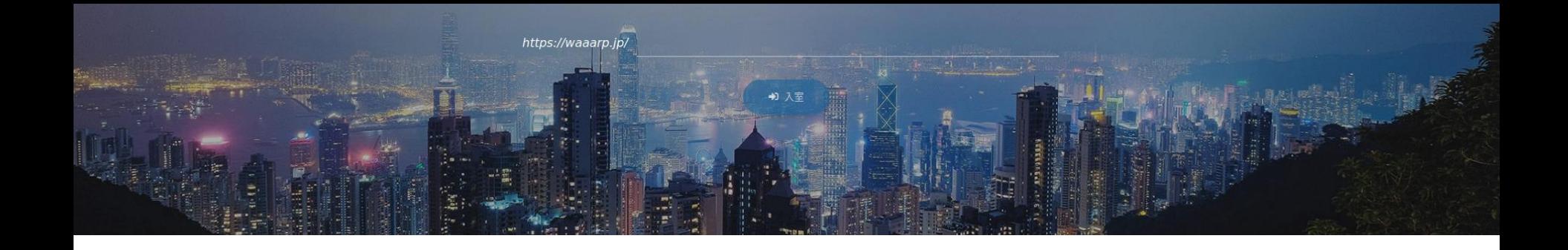

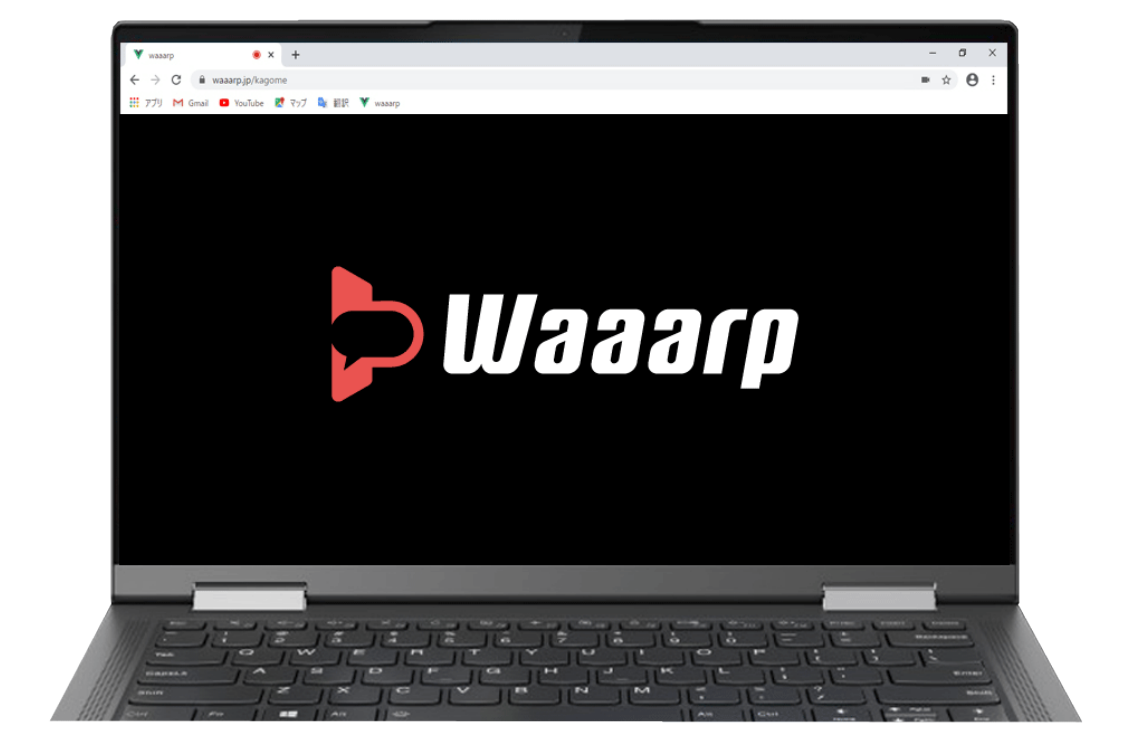

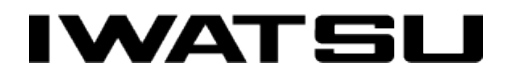

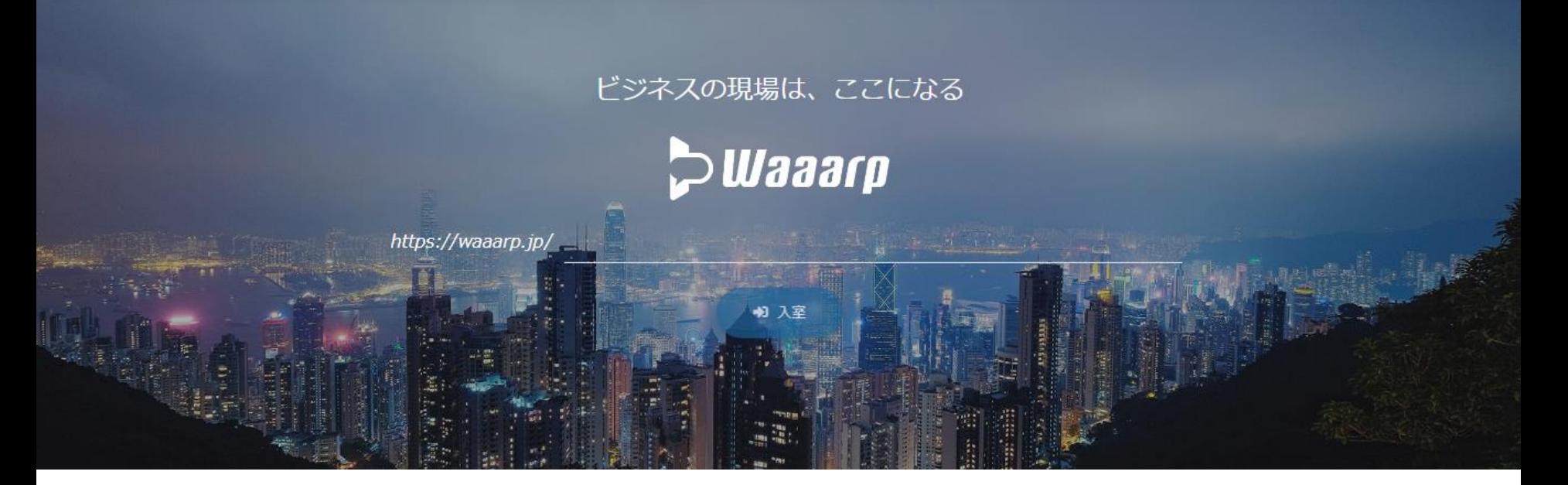

### Let's use

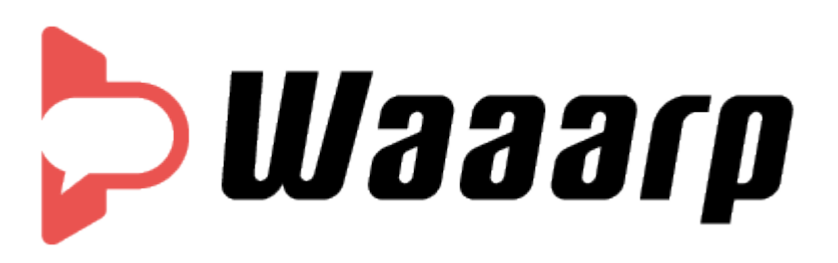

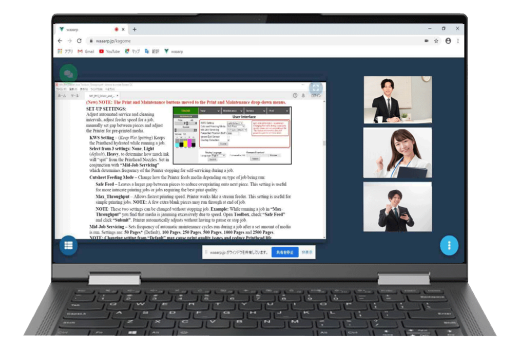

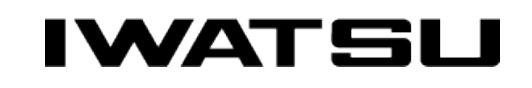

All rights Reserved. Copyright 2020 Iwatsu Electric Co., Ltd 無断複製禁止

# **COLA CREAT AND A STARK AND MEET A COLLEGE ASSESS**

#### **Organizer**

- 1.Access https://waaarp.jp/
	- Login screen: Enter your email address and password
- 2. Enter room name on the top page (12 or more alphanumeric characters)
- 3. Click "Enter" to complete the room.

#### ※Enter your name

- ※Allow access to the microphone and camera of your browser.
- 4. Invite participants

Let them know URL  $(https://waaarp.jp)$  $(https://waaarp.jp)$  $(https://waaarp.jp)$  [and](https://waaarp.jp）and) the room name.

5.Please lock the room when all the participants are ready.

#### **Participant**

- 1. Access https://waaarp.jp/
- 2. Enter the shared room name and click 「Enter」
- ※Enter your name
- ※ Allow access to the microphone and camera of your browser.
- ※You cannot enter the room unless the organizer has entered the room first.

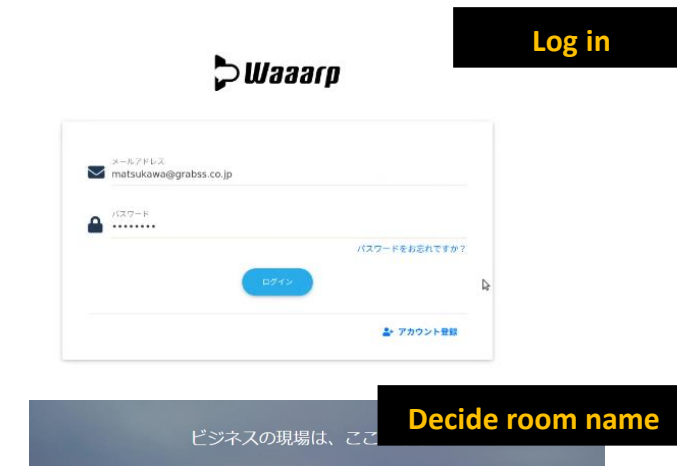

 $D$ Waaaro

入室時設定 ↓■ / マイクオン / カメラオン

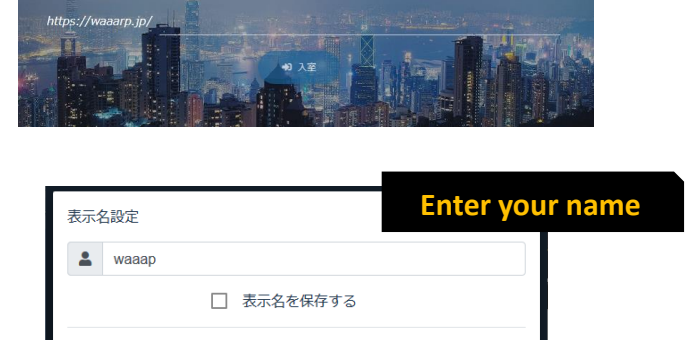

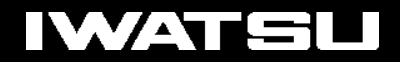

#### **Control button**

Click to view the menu.

The microphone can also be turned on or off by "Ctrl + M".

The microphone can also be turned on or off by "Ctrl + M". waaap  $\mathbf{I}$ 

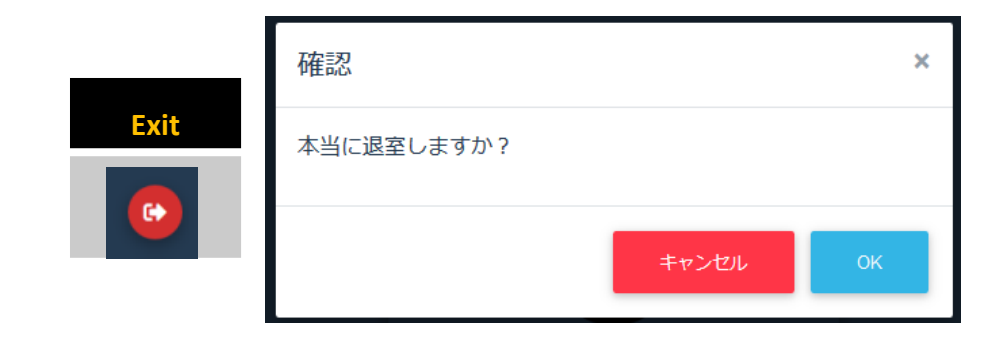

#### How to operate

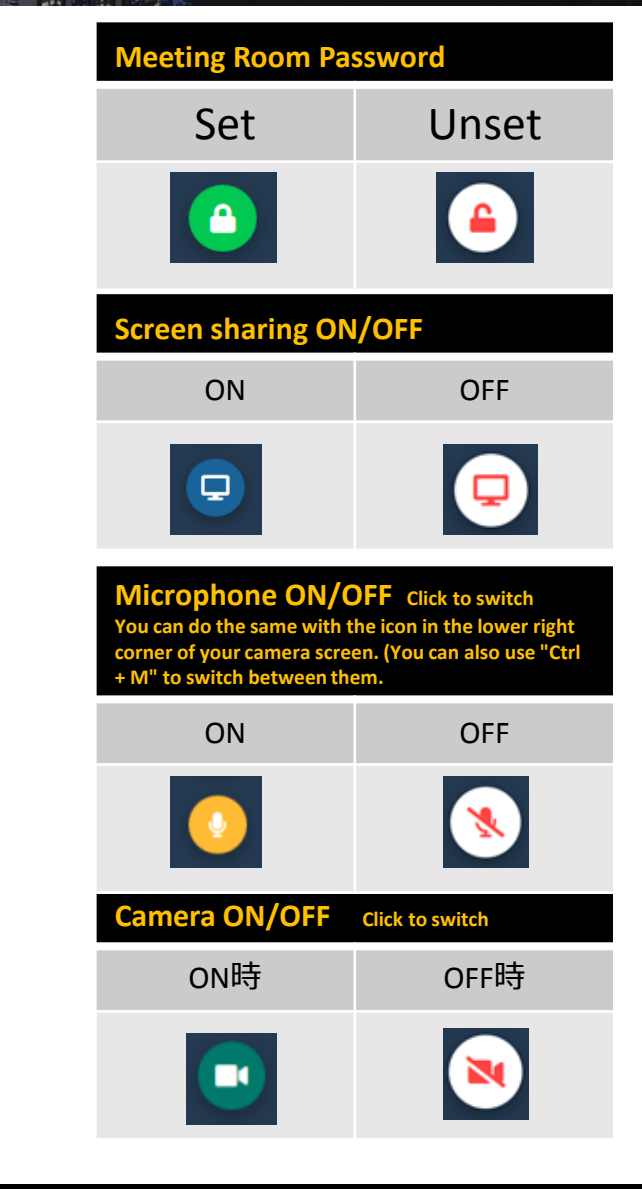

 $\bullet$ 

 $\mathbf{\Theta}$ 

9

N N

 $\ddot{\bullet}$ 

#### How to operate

#### **Chat button**

Click to display the chat screen.

You can share your questions and more during the meeting.

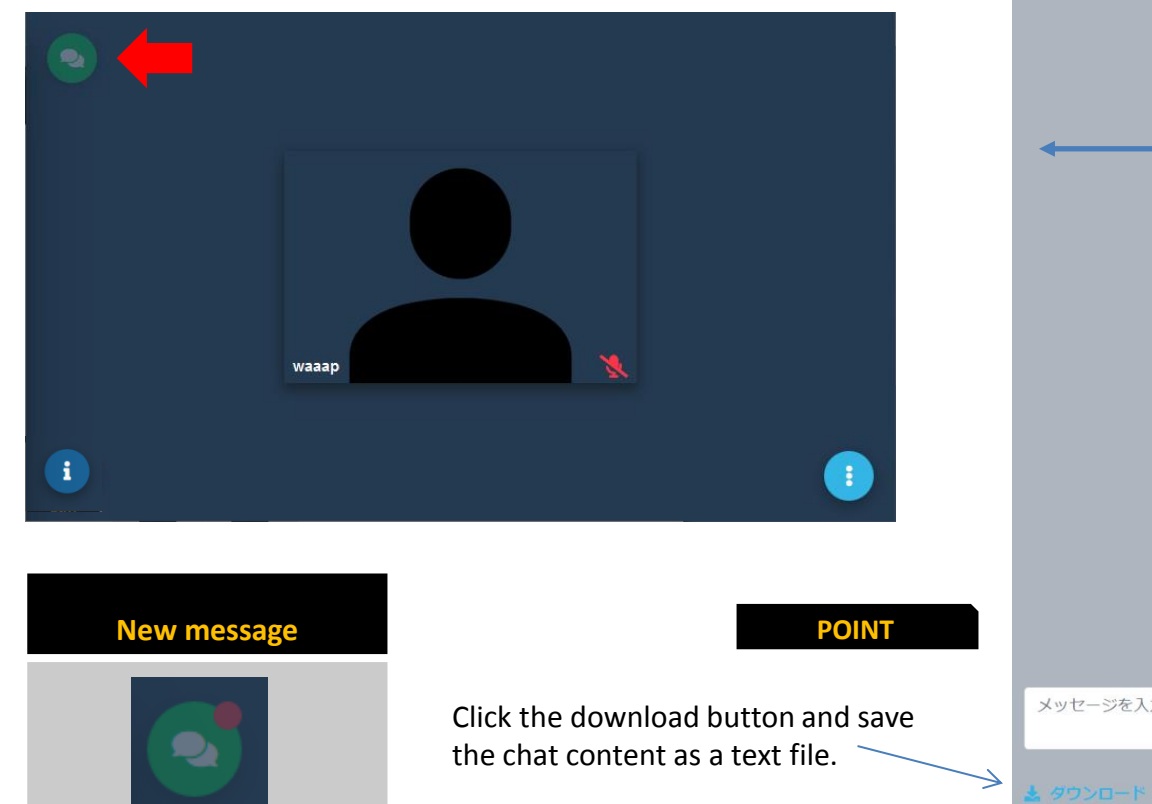

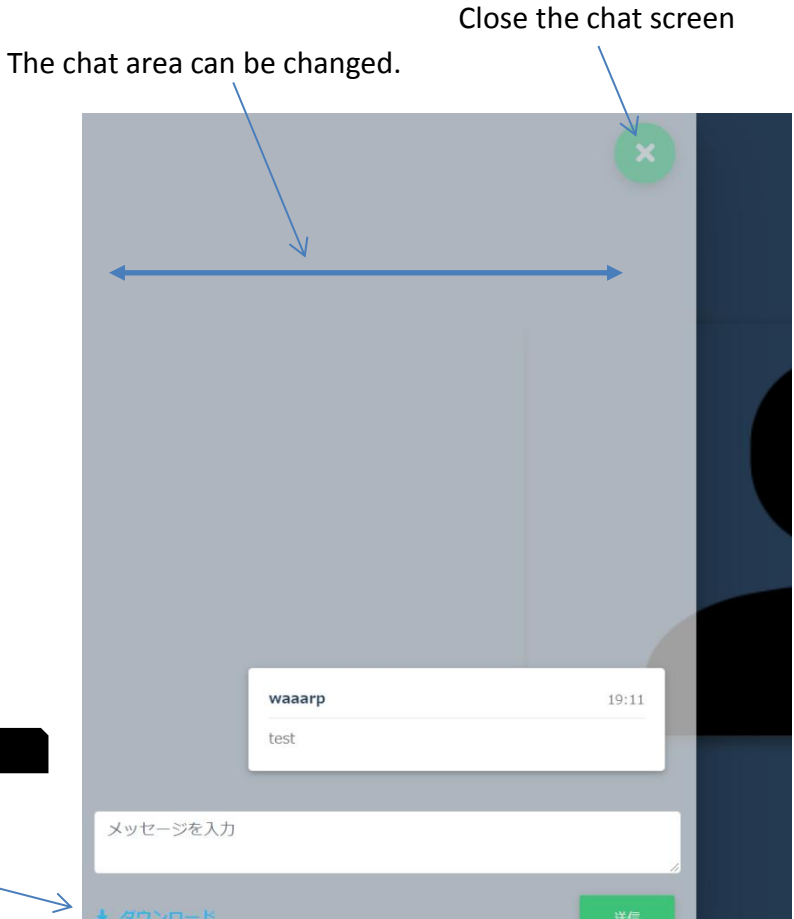

You can also send it with 「**Ctrl + Enter**」.

## **D**Waaarp

### How to operate

#### **Room Information**

Click to open the meeting room information window.

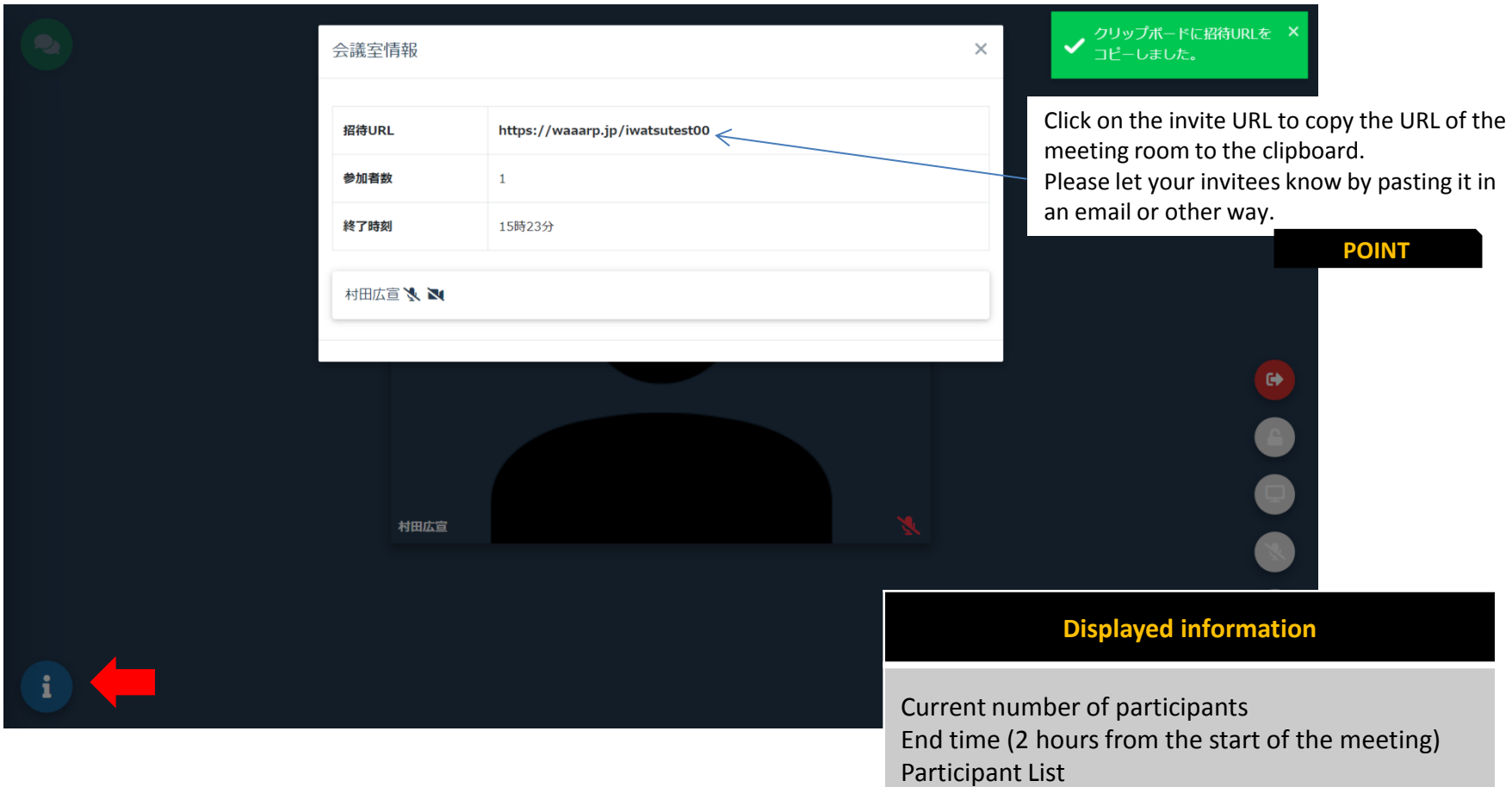

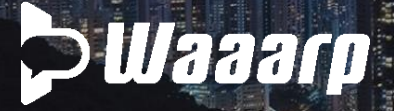

#### How to operate

#### **Screen Share**

You can share pre-opened files and web pages with conference participants.

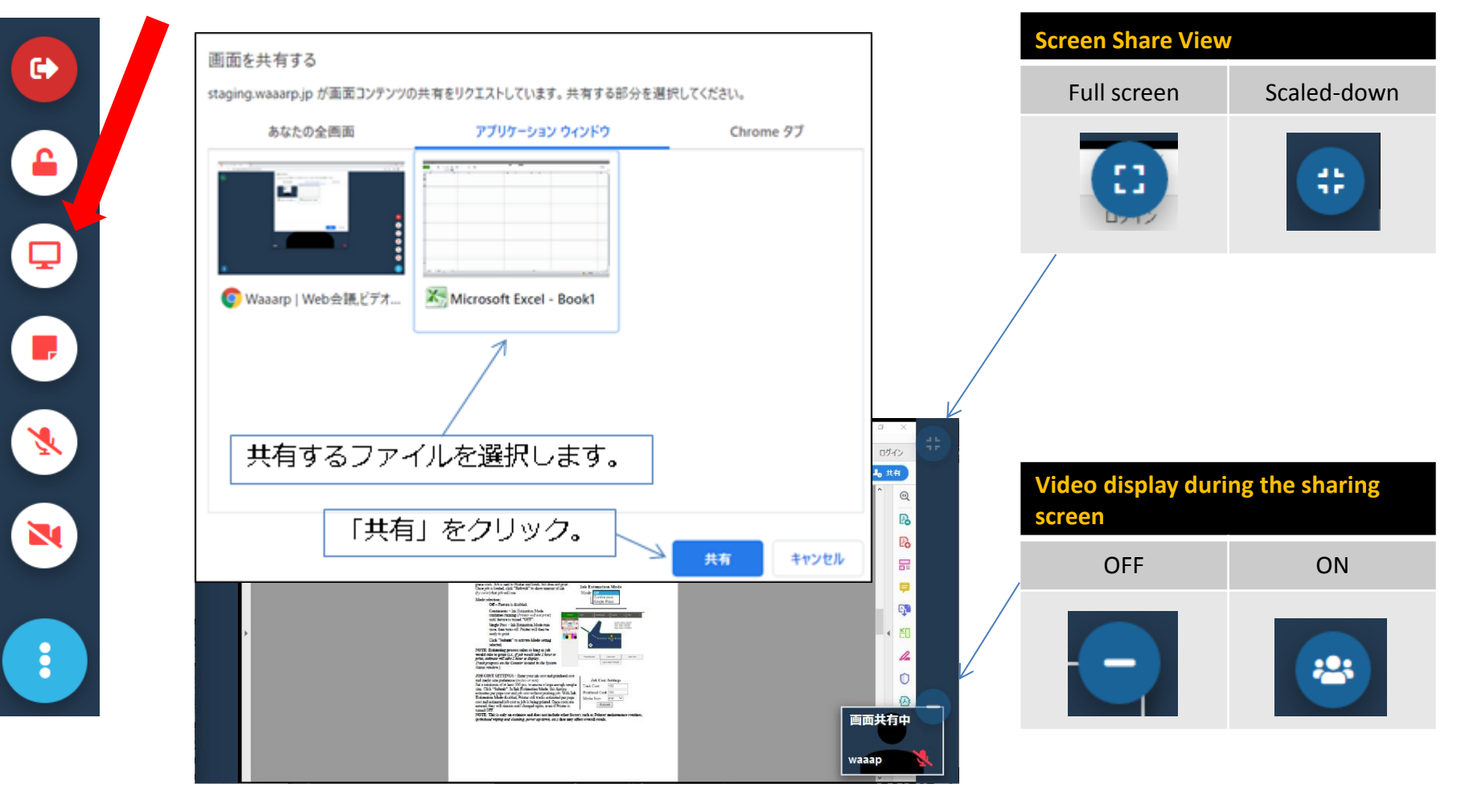

### How to operate

#### **Number of people displayed**

Waaarp displays up to 8 people on one screen.

Switch screens with the icon at the bottom of the screen so that 8 people or more are visible on the second screen and beyond.

The first screen shows your video on the top left, the speaker also appears on the first screen.

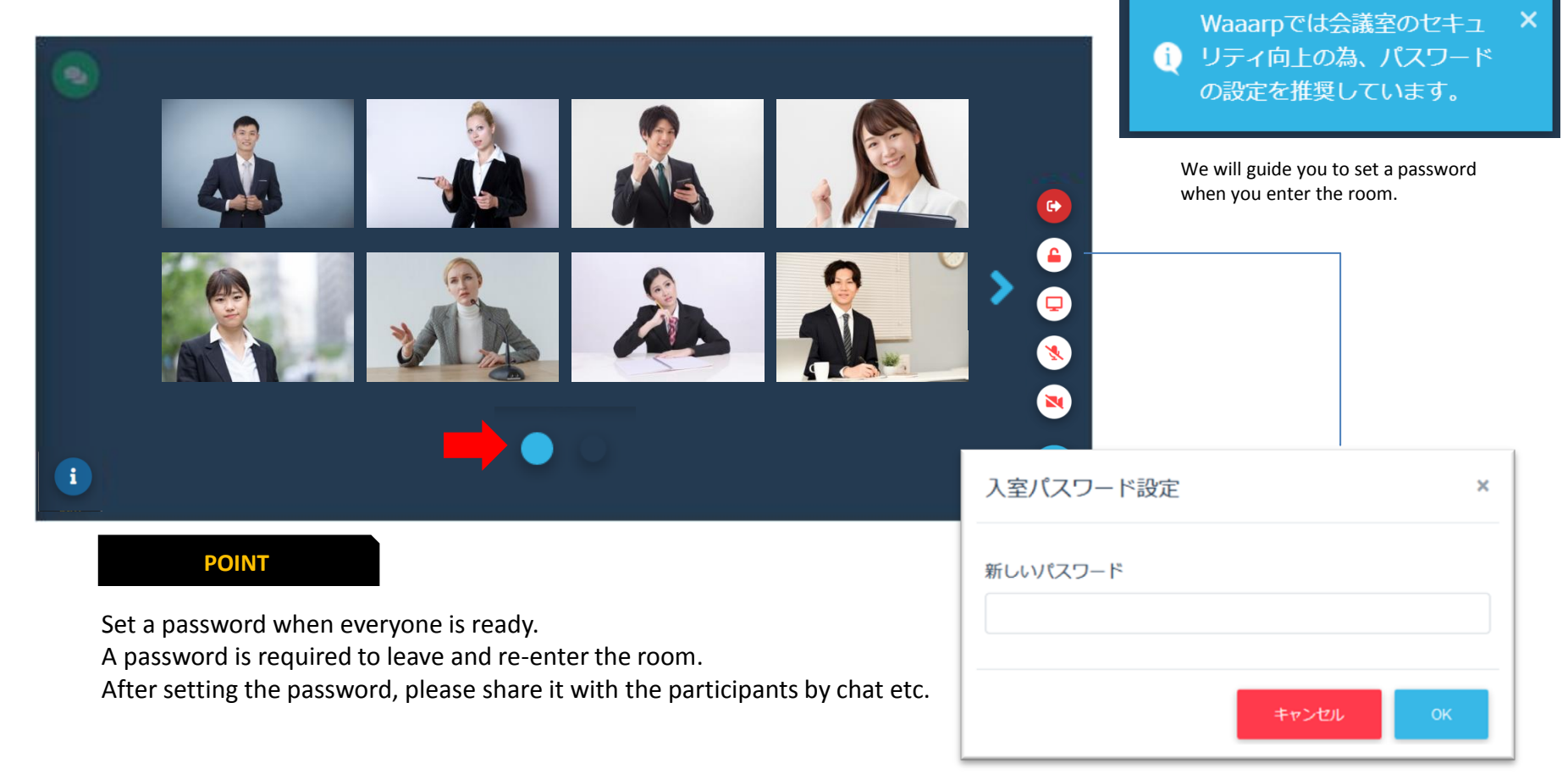

#### **IWATS!**

### Restriction mode

**IWATSI** 

#### **Even if the communication status is bad, the two-step restriction mode will be activated and the conference will not be stopped.**

Prevents video freezing or audio choppiness when tethering or poor wifi conditions are present. During the restricted mode, video transmission or reception is stopped and communication is maintained. You can continue to use voice, screen sharing, and chat. The current status is displayed in the

upper right corner of the screen.

#### **Restriction mode 1** 通信帯域が減少している為、 映像送信をOFFにしました。 Stops sending your own video. 「Due to reduced bandwidth, video transmission is turned off.」 Display immediately after restriction ※If communication is severe even in restricted mode 1, restricted mode 2 will be activated. 通信帯域が減少している為、映像送信 **Restriction mode 2** Restriction mode Stops receiving the participant's video. 「 Due to reduced communication bandwidth, all video reception is turned off」 制限モードの解除が可能にな りました。 Display that the restriction can be released**Release of restricted mode** You can manually remove the restriction 1 minute after the restriction mode is activated. 「 It is now possible to remove the restricted mode.」 It can be removed with the button  $\Box$  of the control button. If the communication status is poor, the restricted mode will be activated again. ※The camera ON / OFF button is hidden during the restricted mode.

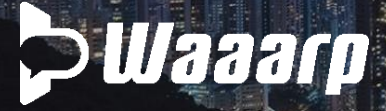

### White board

 $\bullet$ 

 $\mathbf{B}$ 

 $\blacksquare$ 

 $\mathbf 0$ 

N

 $\ddot{\cdot}$ 

White board ※**The whiteboard is an additional function of "Document sharing", so** ①**Select the file to share from the document sharing icon** ②**An icon will appear in the upper right corner of the screen** 

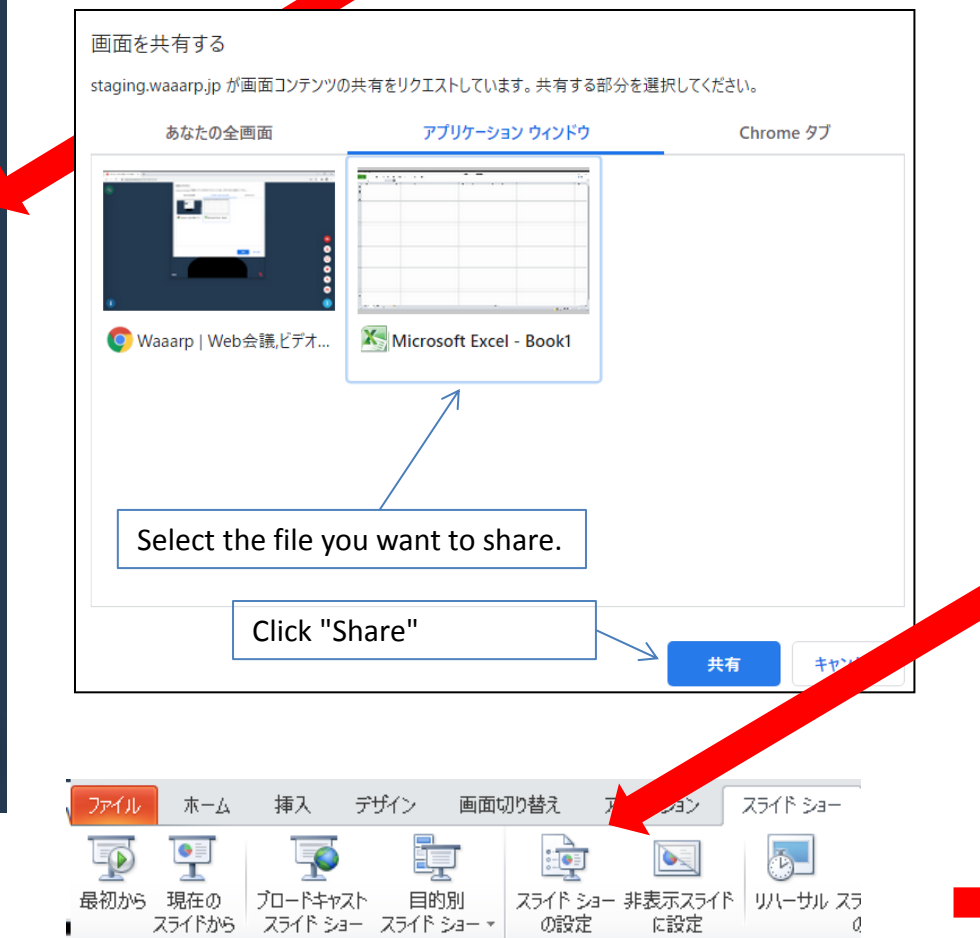

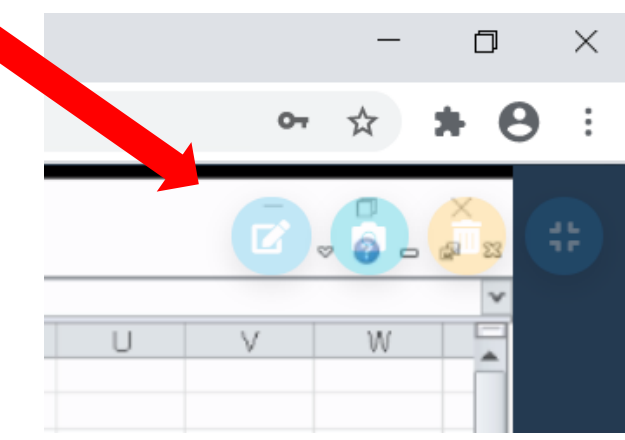

※**Recommendations When sharing PowerPoint documents** ①**Slide show** ②**Slideshow settings** ③ **Select "Browse as Attendee"** ⇒ **Make a slide show, return to the Waaarp screen, and use the whiteboard .**

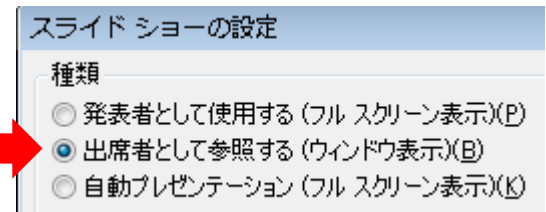

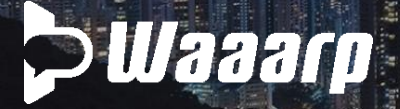

#### White board Let's write with a drawing tool

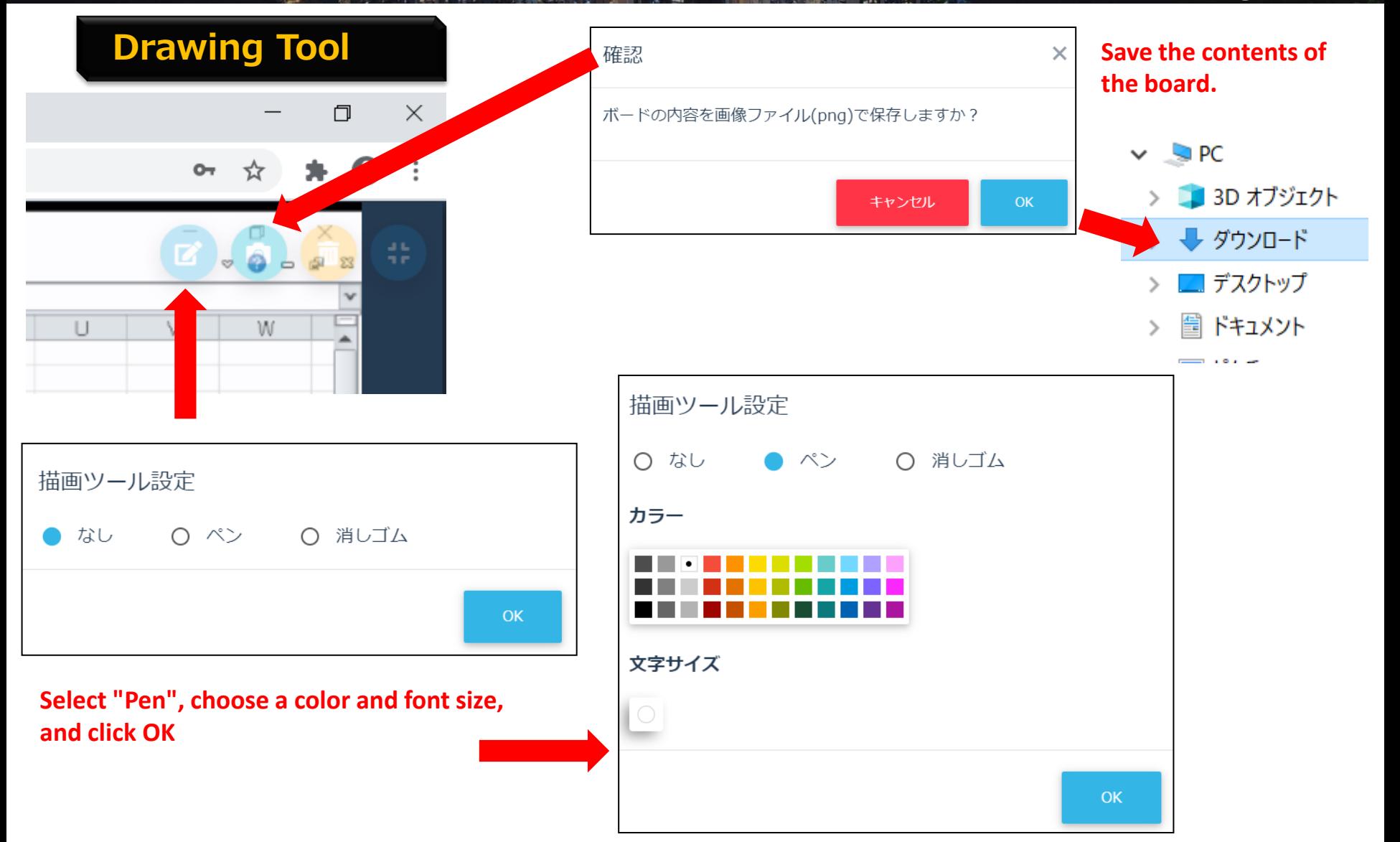

 $\bullet$ 

 $\ddot{\cdot}$ 

**Minutes Tools** <br>**EXECUS** Note (1) : Basically, try to have one of the conference participants creat **Note** ①:**Basically, try to have one of the conference participants create it. Note** ②:**Be sure to press "Send" at regular intervals to save it.**

> **If multiple people write at the same time, the contents before "Send" may be lost.**

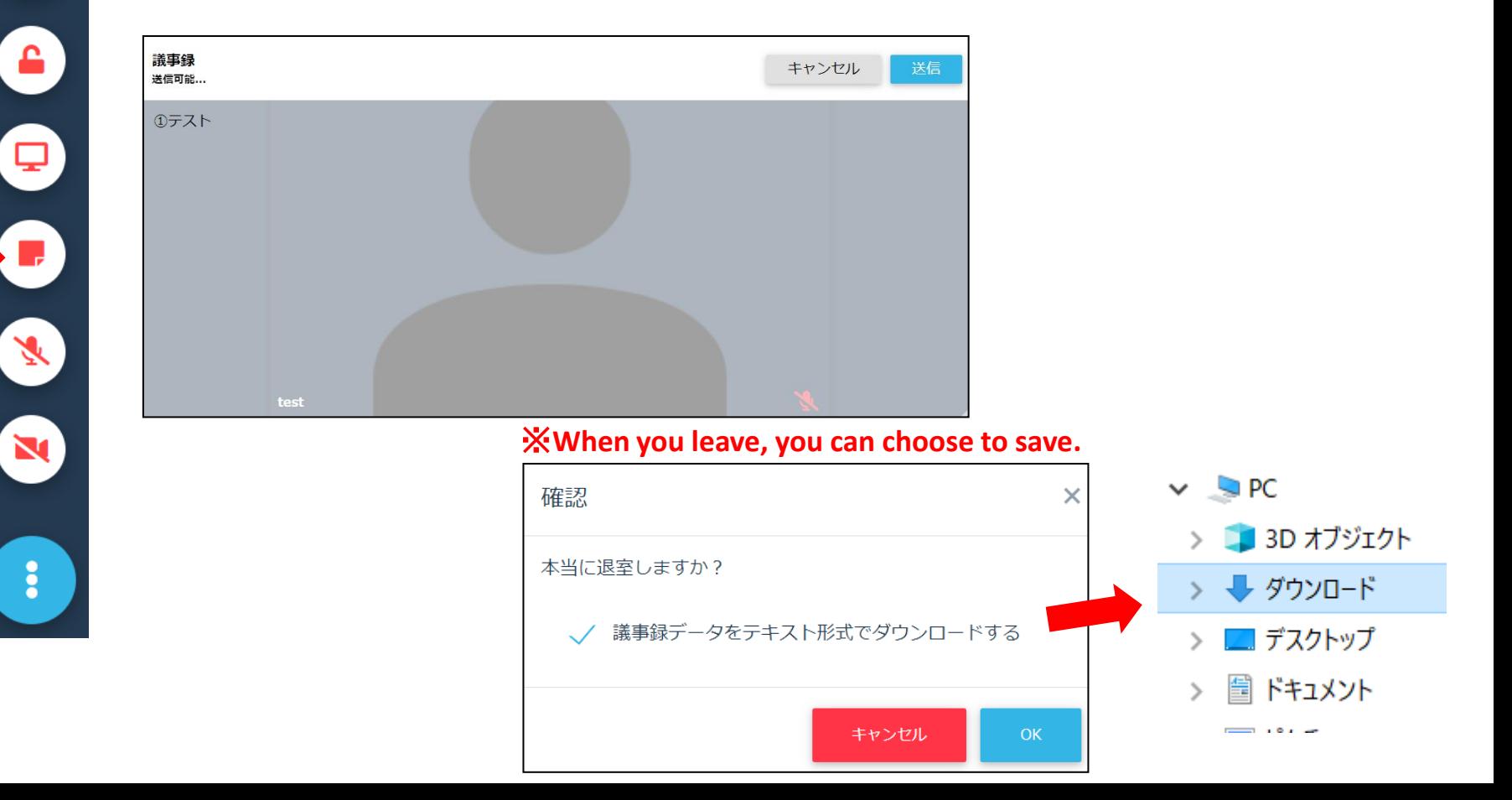

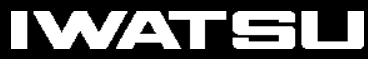

Minutes Tools